# OS-UE

## Übung 1

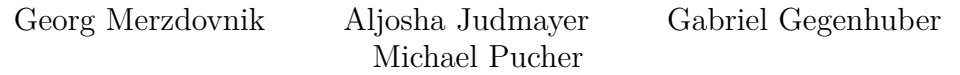

## **1 Lab Beschreibung**

Diese Übung wurde ursprünglich von Georg Merzdovnik (SBA Research) und Aljosha Judmayer (SBA Research/Uni Wien) entwickelt und von uns für Betriebssysteme UE erweitert. Bei Fragen bitte das Moodle-Forum benutzen.

Alle Übungen sind auf *Debian GNU/Linux 11.6 amd64* ausgelegt. Im Zuge des ersten Übungsabschnittes (setup) wird eine entsprechende Virtuelle Maschine aufgesetzt, die für alle weiteren Übungsabschnitte benutzt werden kann.

### **1.1 Manpages**

Um auf Unix/Linux-Systemen Hilfe zu einem Systemprogramm und den verfügbaren Parametern zu erhalten kann man sich über die Kommandozeile mittels man(1) die Programmdokumentation (manual page) anzeigen lassen.

```
$ man man # zeigt die manpage zu man :)
$ man ls # zeigt die manpage zu ls (list directory content)
```
Auch von Programmen die manuell über die Paketverwaltung installiert werden gibt es in der Regel gut gepflegte Dokumentation, die bei der Installation automatisch mitinstalliert und mittels man(1) abgefragt werden kann.

Während die Anzeige via man(1) auch auf Systemen die offline sind verfügbar ist, sind Manpages auch im Internet einsehbar und sind eine beliebte Informationsquelle um sich über die Funktionen und Parameter eines Programms zu informieren. Eine Hilfreiche Website um Hilfe zu konkreten oder komplexen Programmaufrufen zu erhalten ist [explainshell.com.](https://explainshell.com/) Nach Eingabe eines konkreten Programmaufrufs werden die relevanten Teile der Manpage angezeigt (z.B. [hier](https://explainshell.com/explain?cmd=tar%20xzvf%20archive.tar.gz) für das entpacken eines Archivs).

### **1.2 Umgebungsvariablen**

Umgebungsvariablen sind konfigurierbare Variablen, die von einem oder mehreren Prozessen verwendet werden können um z.B. das Programmverhalten zu beeinflussen. Windows-User kennen das Prinzip z.B. vom setzen der PATH-Variable (damit neu installierte Programme auch global bekannt und verfügbar sind).

Während Umgebungsvariablen in der Regel global verfügbar und für langfristigen Einsatz gedacht sind, gibt es auch noch kurzlebige Shell-Variablen, die nur in der aktuellen Shell bzw. im aktuellen Skript verfügbar sind.

Im Zuge von Skripts oder Programmaufrufen kann mittels \$-Zeichen (= Auswertung) auf die Variable zugegriffen werden.

```
$ OSUE=1337 # setzen der variable
$ echo $OSUE # ausgabe des variableninhalts
$ touch $OSUE.txt # zugriff auf die variable mittels programmaufruf
```
## **1.3 NAME und MATR**

- Wenn in der Übungsbeschreibung \$NAME verwendet wird, soll an dieser Stelle der u:account Username verwendet werden. Dieser enthält keine speziellen Zeichen und entspricht daher automatisch allen nötigen Bedingungen für einen Username unter Debian. Weitere Infos zum Thema Username-Konventionen sind unter man adduser oder [hier](http://paulgorman.org/technical/presentations/linux_username_conventions.pdf) zu finden.
- Wenn \$MATR in der Übungsbeschreibung verwendet wird, soll an dieser Stelle die eigene Matrikelnummer eingesetzt werden, z.B. 'MATR="123456789".

## **1.4 LAB und TASK**

- Wenn \$LAB in der Übungsbeschreibung verwendet wird, bezieht es sich auf den Namen des aktuellen Übungsabschnittes. Beispiel: Wenn der Übungsabschnitt "Setup" heißt, dann gilt LAB="setup". Der genaue Wert für diese Variable wird im entsprechenden Übungsabschnitt genannt.
- Ein Übungsabschnitt kann aus mehreren Aufgaben bestehen, wo jeder Unterabschnitt einer Aufgabe entspricht. Wenn \$TASK in der Beschreibung verwendet wird, bezieht es sich auf den Namen des Unterabschnitts. Der Name der Aufgabe wird nochmals genauer genannt. Beispiel: TASK="install".

## **2 Setup**

• LAB=setup

### **2.1 Linux Installation**

- 1. Starte dein Betriebssystem und installiere [VirtualBox.](https://www.virtualbox.org/wiki/Downloads) Grundsätzlich darf für diese Übung auch andere Software zur Virtualisierung (z.B. VMware oder QEMU) verwendet werden, wir können im Forum aber keinen Support dafür garantieren.
- 2. Lade von der [Debian-Website](https://www.debian.org/distrib/) das aktuelle *Debian GNU/Linux 11.3 amd64* netinstall *.iso* Image herunter
- 3. Verifiziere die SHA256 Prüfsumme deines Downloads um die Authentizität und Integrität deines Downloads sicherzustellen.
	- Auf Linux-basierten Systemen (oder in der WSL Bash) kann sha256sum dafür verwendet werden. Analog dazu gibt es auf Windows (Powershell) Get-FileHash oder shasum -a 256 auf macOS.
	- Nähere Infos dazu gibt es unter<https://www.debian.org/CD/verify.en.html>
- 4. Setze eine neue Virtuelle Maschine über VirtualBox auf und installiere *Debian GNU/Linux 11.3 amd64*.
	- Dazu muss eine neue VM (mit Standardeinstellungen) angelegt werden und danach in den Einstellungen die zuvor heruntergeladene Image Datei als Storage Device injiziert werden.

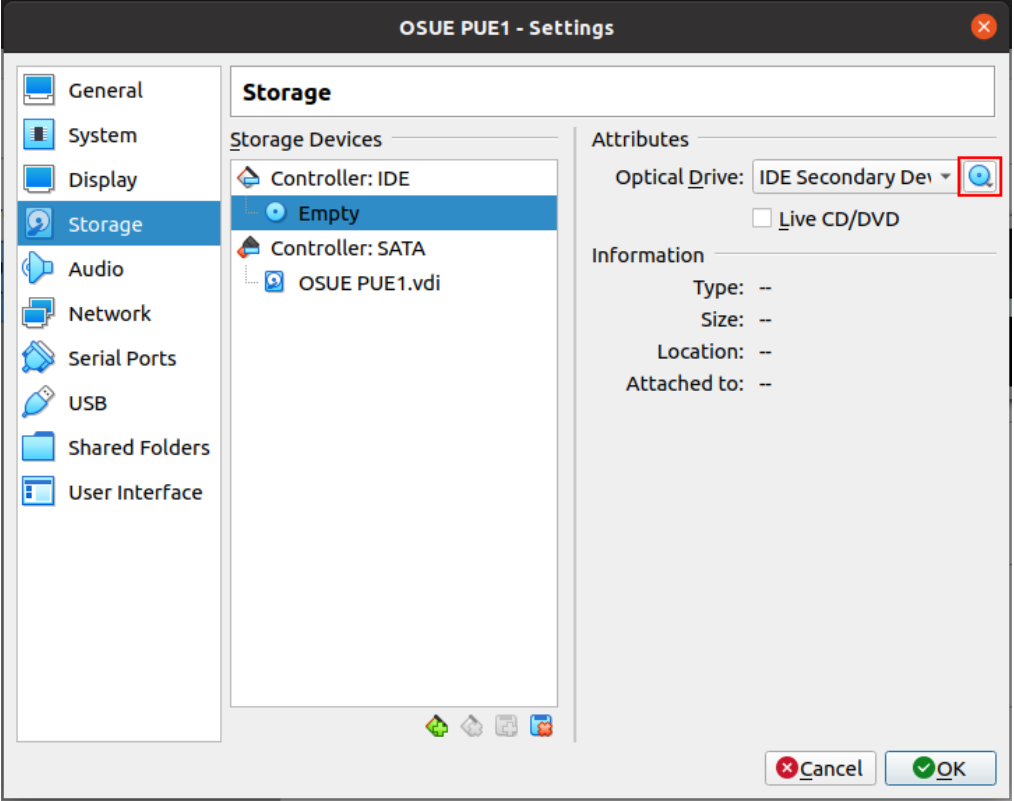

• Nachdem die VM mit dem Installations-Image gestartet wurde wählen wir das Kommandozeilen-basierte Setup um eine authentische Linux-Experience zu garantieren. :)

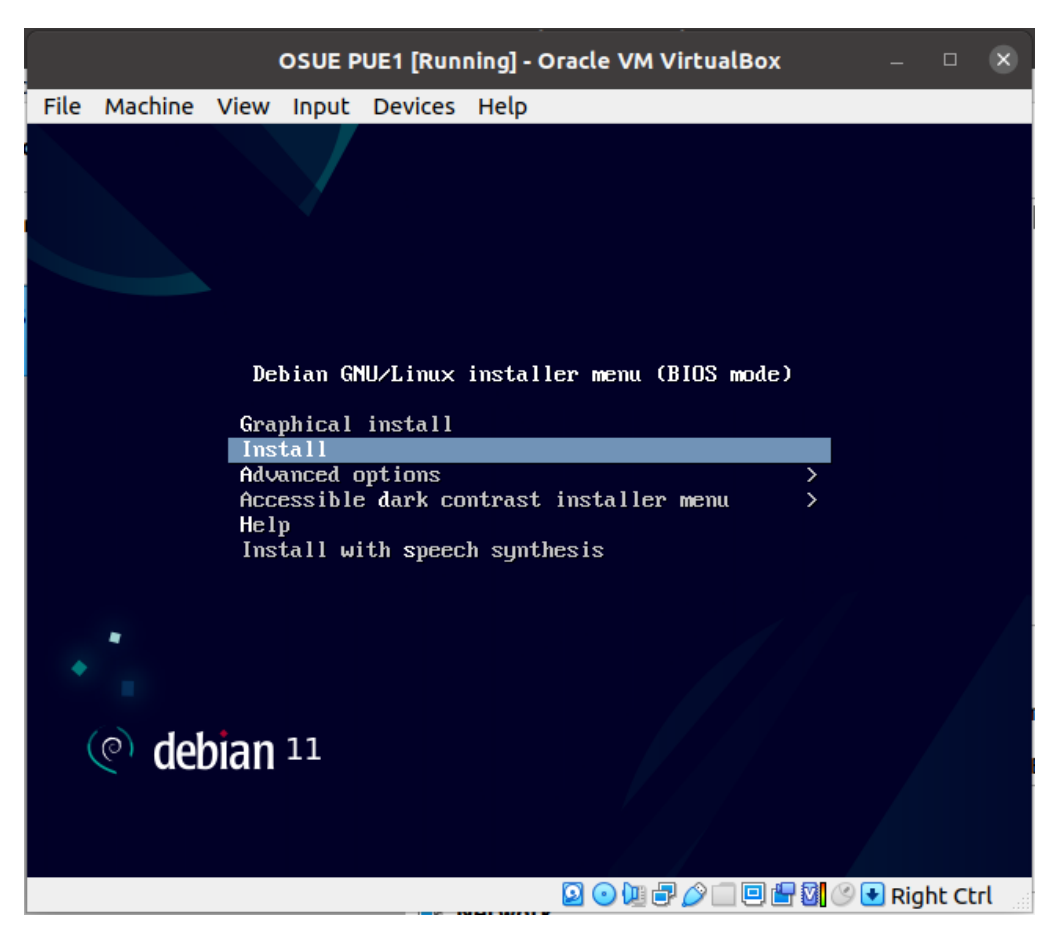

- Während des Setups genügt es die meisten Einstellungen auf den vordefinierten Standardsettings zu belassen. Alle notwendigen Änderungen sind wie folgt zu treffen:
- Der Hostname des Systems muss auf \$MATR gesetzt sein
- Im Zuge des Setups soll ein User mit den Usernamen \$NAME angelegt werden
- Sowohl für den *root* User, als auch für den persönlichen User soll ein sicheres Passwort verwendet werden
- Die VM soll ohne Grafische Oberfläche, und mit aktiviertem SSH Server installiert werden.

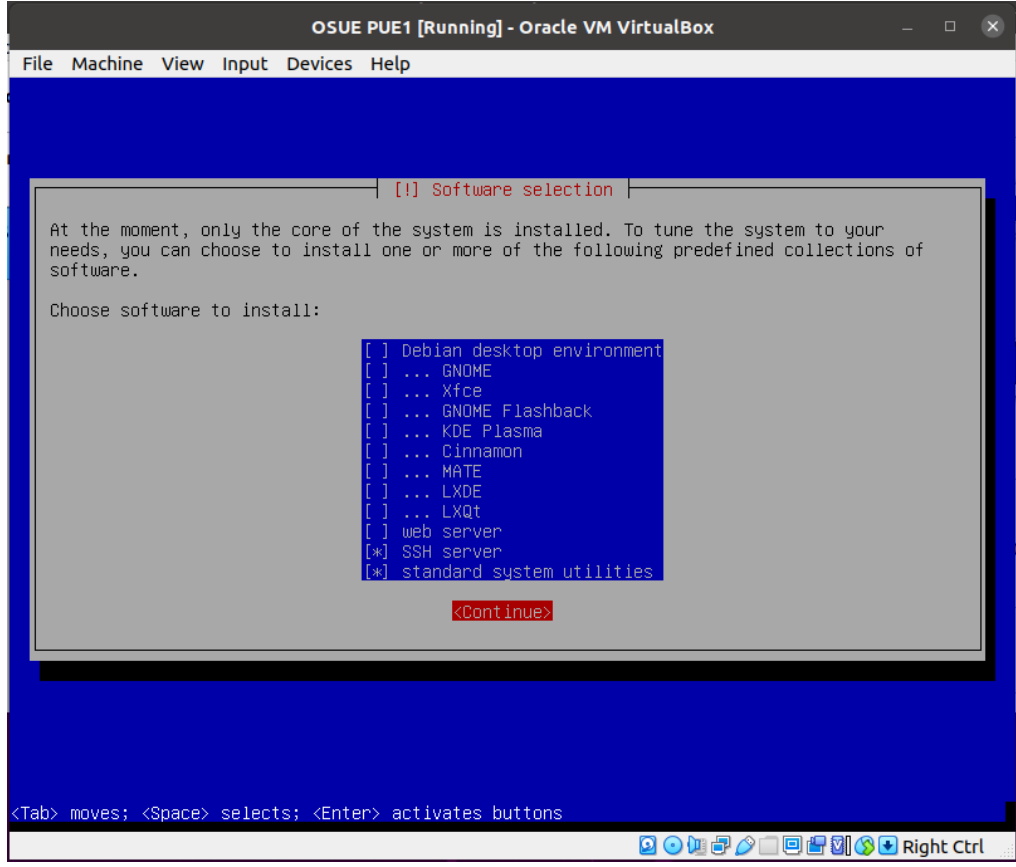

• Damit die VM via ssh/scp vom Host-System aus zugänglich ist, müssen die Netzwerkeinstellungen in den VM Settings geändert werden. Am einfachsten ist dies zu erreichen, wenn eine Netzwerkbrücke zum lokalen Netzwerkgerät am Hostsystem erstellt wird.

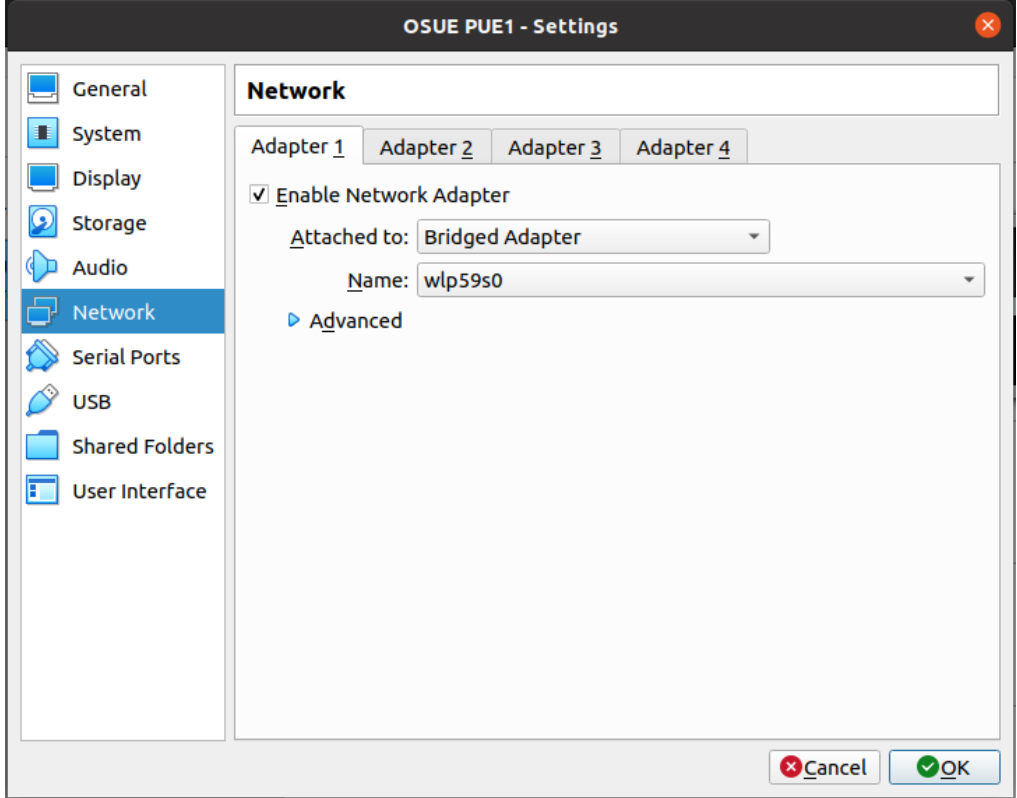

Nach einem reboot sollte die VM eine eigene IP-Adresse im internen Netzwerk bekommen und von dort aus via ssh erreichbar sein. Die zugewiesene IP-Adresse kann auf der VM mittels ip addr abgefragt werden.

5. Die VM ist nun einsatzbereit und kann für allen zukünftigen Übungen verwendet werden.

#### **2.1.1 Zugriff auf die Virtuelle Maschine**

- Der Zugriff auf die Kommandozeile kann entweder direkt über das VirtualBox Fenster oder via ssh erfolgen. Sofern als Hostsystem Windows verwendet wird und kein WSL aktiviert ist muss für den Zugriff via ssh noch ein Clientprogramm (z.B. [PuTTY\)](https://www.putty.org/) installiert werden.
- Im Zuge der Übungen wird es nötig sein verschiedene Dateien zwischen Hostsystem und Gast-VM hin und her zu kopieren. Eine einfache Lösung dafür ist die verwendung des Systemprogramms scp(1).
- Für das Verwenden von scp(1) ist es erforderlich, dass am Zielsystem ein ssh-Server läuft und das Zielsystem übers Netzwerk erreichbar ist. Das folgende Beispielkommando kopiert den Ordner /home/\$NAME/lab1 von der Debian-VM in das lokale Arbeitsverzeichnis am Hostsystem wenn es auf diesem ausgeführt wird. \$IP steht dabei für die IP-Adresse des Debian-Systems.

```
$ scp -r $NAME@$IP:~/lab1 ./
```
• Alternativ kann für den Dateitransfer auch ein grafischer Client (z.B. [FileZilla\)](https://filezilla-project.org/download.php?show_all=1) verwendet werden.

#### **2.1.2 script**

Die meisten Übungen erfordern die Benützung von script(1) um die ausgeführten Befehle zu dokumentieren. Falls nicht anders angegeben, sollte script(1) wie folgt ausgeführt werden:

\$ script --timing="./\$MATR.\$LAB.\$TASK.tm" -fa "./\$MATR.\$LAB.\$TASK.log"

Zur Benützung von script(1) sollten folgende Dinge im Hinterkopf behalten werden:

- Wenn die Übungsbeschreibung "**script** starten" enthält, sollte script(1) wie oben beschrieben ausgeführt werden.
- Ab "**script** starten." oder "Starte script" sollten alle Befehle in der gleichen interaktiven Sitzung ausgeführt werden, um alle Kommandos entsprechend aufzuzeichnen.
- Es darf **niemals** cat \$MATR.\$LAB.\$TASK.log in dieser Sitzung ausgeführt werden!!
- script(1) sollte beendet werden, wenn in der Übungsbeschreibung der Punkt "**script** anhalten." oder "Stoppe script" erreicht wird. Das kann mithilfe des exit Kommandos erreicht werden, wenn es innerhalb einer script(1) Sitzung ausgeführt wird.
- Falls Kommandos vergessen oder nicht aufgezeichnet wurden, können diese mit script(1) an das bestehende Log-File angehängt werden mit -a.
- Der Upload von Log-Files ist größenlimitiert auf 10MB, enthält ein Log-File größere unerwartete Daten, sollten diese vor dem Upload entfernt werden.

Für weitere Informationen siehe man script.

#### **2.1.3 start.sh**

• Statt script(1) manuell zu verwenden, stellen wir auch das Helfer-Skript start.sh bereit. Dieses Skript fragt nach dem Namen des aktuellen \$LAB und \$TASK, und startet dann automatisch eine interaktive script(1) Sitzung. Die entsprechenden Log-Dateien werden in das aktuelle Arbeitsverzeichnis ausgeschrieben.

• start.sh setzt ausserdem bestimmte Einstellungen in .bashrc und .vimrc für den aktuellen User. Das könnte im Verlauf der Übung hilfreich sein.

### **2.2 Paketverwaltung**

- TASK=pkgmgt
- 1. Boote in deine *Debian GNU/Linux 11.3 amd64* VM und logge dich mit deinem persönlichen Benutzerkonto ein.
- 2. **Starte script**
- 3. Installiere alle Updates die für dein Debian-System verfügbar sind (verwende su um root-Rechte zu erlangen).
- 4. Verwende den Paketmanager (apt) um sudo zu installieren (verwende su um root-Rechte zu erlangen):
- 5. Verwende den Paketmanager (apt) um folgende Software zu installieren (verwende nun sudo anstatt su):
	- vim
	- apt-file

6. **Stoppe script**

**Hilfreiche Kommandos**: apt, apt-get, apt-cache, apt-file, dpkg, uname, lsb\_release, . . .

#### **2.2.1 Fragen**

- Welche beiden (apt) Kommandos hast du verwendet um alle Systemupdates einzuspielen?
- Welche vim Version wurde über die Paketverwaltung installiert?
- Im Zuge der Installation von vim wurden zwei weitere Pakete als Abhängigkeiten installiert. Welche waren es?
- Welche Linux Kernel Version läuft aktuell auf dem System?
- Welche Debian-Version ist am System installiert und was ist der Versions-Codename?

### **2.3 Kommandozeilen-Editor**

#### • TASK=edit

Beim Arbeiten auf Linux-Systemen hat man (wie auch in dieser Übung) oft nur die Kommandozeile (CLI) zur Verfügung. Bei der viel diskutierten Frage "Was ist der beste Editor?" scheiden sich die Geister, weshalb wir diese Entscheidung euch selbst überlassen. In dieser Übung sollt ihr euch deshalb über vorherrschende Kommandozeilen-Editoren auf Linux informieren und den am besten zu euch passenden Editor finden.

- 1. Wähle einen Kommandozeilen-Editor der zu dir passt. In dieser Übung steht \$EDITOR für den Namen dieses Editors.
	- pico/nano (anfängerfreundlich)
	- vim (unser Favorit)
	- emacs (mächtig aber schwierig zu lernen)
	- $\bullet$  . . . .
- 2. **Starte script** und erledige folgende Punkte mit deinem Lieblingseditor:
	- 1. Erstelle eine neue Datei mit dem Namen I\_love\_\$EDITOR.txt
	- 2. Schreibe einen Grund warum du dich für diesen Editor entschieden hast in die Datei.
	- 3. Schließe den Editor
	- 4. Öffne die Datei abermals und bearbeite den Dateiinhalt.
	- Schreibe eine gute und eine schlechte Eigenschaft deines Lieblingseditors in die Datei.
	- Lösche die schlechte Eigenschaft wieder aus der Datei.
	- 5. Speichere die durchgeführten Änderungen und schließe die Datei.
	- 6. **Stoppe script**

**Hilfreiche Kommandos**: apt-get, vim, nano, pico, emacs, . . .

## **2.3.1 Fragen**

• Welchen Kommandozeilen-Editor hast du dir ausgesucht?

## **3 Rechtemanagement**

#### • LAB=permissions

In dieser Übung erfährt ihr mehr über das Datei-, Benutzer-, und Rechtemanagement auf Unix/Linux-Systemen.

### **3.1 Benutzerverwaltung**

- TASK=usermgt
- 0. Boote in deine *Debian GNU/Linux 11.3 amd64* VM und logge dich mit deinem persönlichen Benutzerkonto ein.
- 1. **Starte script** und führe die folgenden Aktionen in der gleichen Session durch.
- 2. Wechsle mithilfe su zum root User und installiere sudo(1) falls es noch nicht am System installiert ist.

 $$ su$ 

```
$ apt-get install sudo
```
- 3. Füge deinen User \$NAME zur *sudo* Gruppe hinzu. Du kannst nun sudo(1) von deinem normalen User aus verwenden und musst für privilegierte Aktionen nicht mehr extra zum root-Benutzer wechseln.
- 4. Füge zwei neue Benutzerkonten zum System hinzu. Verwende für die neuen User die Benutzernamen *alice* und *bob*.
	- Setze für beide User das gleiche Passwort.
- 5. Verifiziere dass sich die beiden neuen User einloggen können.

```
# von deinem normalen Benutzerkonto (nicht root) aus
```

```
$ su alice # erfordert die Eingabe des Passworts des neuen Users
```

```
$ exit
```
- \$ su bob *# erfordert die Eingabe des Passworts des neuen Users*
	- 6. Schau dir die Dateien /etc/passwd und /etc/shadow an und vergleiche die entsprechenden Einträge für die beiden neuen User
		- Überlege warum die Eintrage (in /etc/shadow) nicht ident sind obwohl beide User das gleiche Passwort verwenden
	- 7. Erstelle eine neue Benutzergruppe mit dem Namen *usershare*.
	- 8. Füge beide Useraccounts (*alice*,*bob*) zu der soeben erstellten Benutzergruppe (*usershare*) hinzu.
	- 9. Logge dich als User *alice* mittels su alice ein.
	- 10. Versuche eine Kommando mittels sudo auszuführen (z.B. sudo cat /etc/shadow).
	- 11. **Stoppe script**

**Hilfreiche Kommandos**: adduser(8), addgroup(8), su(1), sudo(1), . . .

#### **3.1.1 Fragen**

• Welcher Eintrag wurde in /var/log/auth.log geschrieben, nachdem *alice* auf /etc/shadow zugegriffen hat?

## **3.2 Dateirechte**

### • TASK=fileperm

- 0. Boote in deine *Debian GNU/Linux 11.3 amd64* VM und logge dich mit deinem persönlichen Benutzerkonto ein.
- 1. **Starte script**
- 2. Log dich mittels su alice als User *alice* ein.
- 3. Erstelle im Home-Verzeichnis eine Datei (z.B. mittels touch(1) oder mit Hilfe deines Lieblingseditor).
- 4. Verändere die Zugriffsrechte für die Datei, sodass:
	- Nur das Benutzerkonto, das die Datei besitzt, Lese-, sowie Schreibrechte hat
	- Alle Mitglieder der Gruppe *usershare* dazu berechtigt sind die Datei zu lesen
	- Alle anderen Konten keine Rechte besitzen
- 5. Nachdem die Berechtigungen richtig gesetzt wurden, führe folgendes Kommando (inklusive Kommentar # done) aus, damit die Zeile einfach im Logfile gefunden werden kann.

\$ ls -l \$YOURFILENAME *# done*

- 6. Versuche nun die Datei von den Benutzerkonten *alice*, *bob*, von deinem persönlichen Benutzerkonto \$NAME und vom *root*-Benutzer aus zu lesen und schreiben. (verwende su zum Wechseln zwischen den Benutzerkonten).
- 7. **Stoppe script**

**Hilfreiche Kommandos**: chown(1), chmod(1), su(1), touch(1), . . .

### **3.3 Ordnerrechte**

- TASK=dirperm
- 0. Boote in deine *Debian GNU/Linux 11.3 amd64* VM und logge dich mit deinem persönlichen Benutzerkonto ein.
- 1. **Starte script**
- 2. Log dich mittels su alice als User *alice* ein.
- 3. Erstelle im Home-Verzeichnis mittels mkdir(1) einen neuen Ordner.
- 4. Verändere die Zugriffsrechte für den Ordner, sodass:
	- Alle Mitglieder der Gruppe *usershare* Dateien lesen und schreiben dürfen
	- Dateien nur von ihren Besitzern gelöscht werden dürfen (analog zum /tmp Verzeichnis)
	- Dateien in diesem Ordner automatisch zur Gruppe *usershare* gehören.
	- Andere User nicht in der Lage sind Dateien im Ordner zu lesen/schreiben oder ins Verzeichnis zu wechseln.
- 5. Nachdem die Berechtigungen richtig gesetzt wurden, führe folgendes Kommando (inklusive Kommentar # done) aus, damit die Zeile einfach im Logfile gefunden werden kann.
- \$ ls -ld \$YOURDIRNAME *# done*
	- 6. Versuche nun in dem Ordner von den Benutzerkonten *alice*, *bob*, von deinem persönlichen Benutzerkonto \$NAME und vom *root*-Benutzer aus zu lesen und schreiben. (verwende su zum Wechseln zwischen den Benutzerkonten).
	- 7. **Stoppe script**

**Hilfreiche Kommandos**: chown(1), chmod(1), su(1), touch(1), mkdir(1), ...

## **4 Dateisystem**

#### • LAB=filesystem

In dieser Übung geht es über die Konfiguration von Dateisystemen unter Linux. Eine Festplatte kann in mehrere *Partitionen* geteilt werden. Jede Partition bildet eine logische Einheit, die separat von anderen Partitionen auf der gleichen Platte verwendet werden kann. Damit eine Partition vom Betriebssystem aktiv genutzt werden kann, muss ein entsprechendes *Dateisystem* definiert werden. Das Dateisystem gibt vor, in welchem Format die Daten auf der Partition abgelegt werden.

Mehr Informationen zu Filesystemen und Partitionierung gibt es unter anderem hier:

- https://wiki.archlinux.org/index.php/Partitioning
- https://wiki.archlinux.org/index.php/File\_Systems
- https://wiki.debian.org/FileSystem
- https://wiki.debian.org/FilesystemHierarchyStandard

### **4.1 Arbeiten mit Dateisystemen**

#### • TASK=fs

- 1. Füge eine neue Festplatte zu deiner *Debian GNU/Linux 11.3 amd64* VM hinzu. Diese neue Festplatte soll 128 MByte groß sein.
	- Das Hinzufügen neuer Festplatten ist über die Einstellungen deiner VM (in VirtualBox) möglich.
- 2. Boote in deine *Debian GNU/Linux 11.3 amd64* VM und logge dich mit deinem persönlichen Benutzerkonto ein.

#### 3. **Starte script**

- 4. Erstelle eine Partition auf der neu hinzugefügten Festplatte.
- 5. Formatiere die soeben erstellte Partition mit einem beliebigen Dateisystem (z.B. ext4).
- 6. Binde das neue Dateisystem in dein System ein (mount).
- 7. Erstelle ein paar Dateien auf dem soeben eingebundenen Dateisystem.
- 8. Stelle sicher, dass das neue Dateisystem beim Booten des Systems automatisch eingebunden wird. Zum Testen darf das **script** natürlich via exit angehalten werden. Nach dem Reboot muss es jedoch wieder ausgeführt werden (**Starte script**), damit die Aufzeichnung im Logfile wieder aufgenommen wird.
- 9. Hänge das Dateisystem wieder aus (unmount).
- 10. Erstelle ein ein vollständiges Abbild der Partition.
- 11. Lösche den Inhalt der Partition indem du sie mit Nullen überschreibst.
- 12. Stelle sicher, dass die Partition überschrieben wurde, indem du einen Dump der ersten 512 Bytes erstellst und diesen mit einem Hex-Editor überprüfst.
- 13. Binde das zuvor erstellte Abbild mit losetup(8) ins System ein und kopiere eine Datei in das Abbild.
- 14. Stelle sicher, dass die Änderungen wirksam und das Abbild neu gespeichert wurde.

#### 15. **Stoppe script**

16. Führe einen System-Reboot aus und überprüfe ob alles okay ist.

**Hilfreiche Kommandos**: fdisk(8), mkfs(8), mount(8), dd(1), xxd(1), wipe(1), shred(1),  $lssetup(8), fstab(5), ...$ 

### **4.1.1 Fragen**

• Zum Überschreiben deiner Partition mit Nullen hast du vermutlich /dev/zero verwendet. Welche drei ähnlichen Device-Files gibt es analog zu /dev/zero noch?'

## **5 Pipes & Filter**

#### • LAB=pipesfilters

In dieser Übung geht es darum das Verwenden von Pipes | und verschiedener Filter (z.B.  $wc(1), sed(1),awk(1),head(1),tail(1)...)$  zu erlernen.

### **5.1 Log Analyse 1**

- TASK=loganalysis\_1
- 0. Boote in deine *Debian GNU/Linux 11.3 amd64* VM und logge dich mit deinem persönlichen Benutzerkonto ein.

#### 1. **Starte script**

- 2. Verschiebe die Datei lab\_pipefilters.zip auf deine VM und entpacke den Inhalt der gepackten Datei.
- 3. Entpacke alle (nicht leeren) *access.log* Logfiles mithilfe einer einzigen Kommandozeile.
	- Das Verwenden von Pipes | könnte hilfreich sein
	- Das Verwenden von xargs(1) könnte hilfreich sein
	- Das Verwenden von find(1) könnte hilfreich sein
	- . . .
- 4. Gib eine Liste mit der jeweiligen erste Zeile aus allen Logfiles aus (head(1)).
- 5. Gib eine Liste mit der jeweiligen letzten Zeile aus allen Logfiles aus (tail(1)).
- 6. Jeder Browser identifiziert sich mittels *User-Agent*-String, der am Ende einer Zeile im Logfile steht, z.B.:

"Mozilla/4.0 (compatible; MSIE 8.0; Windows NT 5.1; Trident/4.0)"

Gib eine Liste aller in den Logifiles vorkommenden *User-Agent*-Strings aus. Wenn ein *User-Agent* mehrmals vorkommt, soll er nur ein einziges Mal ausgegeben werden. + Es ist erlaubt die Transformationen auf mehrere Zeilen aufzuteilen, obwohl es auch mit einem Einzeiler machbar ist ;) + Bei der Lösung der Aufgabe könnten die unten aufgelisteten Systemprogramme und das verwenden einer Regular Expression helfen + Speichere das Ergebnis in eine Datei mit dem Namen ua\_uniq.txt 7. **Stoppe script**

#### **5.1.1 Fragen**

- Wie viele Logeinträge (= Zeilen) wurden insgesamt in den Logfiles aufgezeichnet?
- Wie viele Bytes hat das größte Logfile?

### **5.2 Log Analyse 2**

- TASK=loganalysis\_2
- 0. **Starte script**
- 1. Erstelle eine neue Datei (ua\_frequ.txt) die ein Ranking aller *User-Agents* aus der vorherigen Aufgabe beinhaltet. Dabei soll jeder *User-Agent* genau einmal vorkommen und am Beginn jeder Zeile die Anzahl der Vorkommnisse in den Logfiles stehen. Die Liste soll außerdem nach Häufigkeit sortiert sein und somit mit dem *User-Agent*, der am öftesten vorkommt starten,  $z \cdot R$ .

#### 13 Mozilla/4.0 (compatible; MSIE 4.01; Windows 98)

2. Transformiere die Datei ua frequ.txt in eine weitere Datei ua frequ.csv die folgendermaßen formatiert ist:

#### nr,ua

13,"Mozilla/4.0 (compatible; MSIE 4.01; Windows 98)"

Wie vorhin soll die resultierende Liste auch wieder nach absteigender Häufigkeit sortiert sein.

- 3. Finde heraus wie viele verschiedenen IP Adressen den *User-Agent* Python-urllib/2.7 verwenden.
- 4. Erstelle eine Datei für jede Quell-IP-Adresse (\$IP.log), die irgendwann den *User-Agent* Python-urllib/2.7 verwendet hat. Die resultierenden Dateien sollen alle Anfragen von der jeweiligen IP-Adresse beinhalten (unabhängig vom *User-Agent*, der in den anderen Anfragen der jeweiligen IP verwendet wurde).
- 5. Erstelle eine neue Datei (method.log), die alle Anfragen, die **nicht** GET-, POST- oder HEAD-Anfragen sind beinhaltet. In dieser Datei soll jede Anfragezeile (ohne IP, Timestamp oder User-Agent) nur ein einziges mal angezeigt werden.
	- Erstelle wieder eine neue Liste, die alle vorkommenden Anfragezeilen mit einem Zähler (Anzahl der Vorkommnisse) am Zeilenbeginn beinhaltet.

#### 6. **Stoppe script**

**Hilfreiche Kommandos**: unzip(1), gzip(1), find(1), xargs(1), grep(1), sort(1), uniq(1),  $wc(1), sed(1)?, awk(1), ...$ 

#### **5.2.1 Fragen**

• Welche IPs verwenden den User-Agent Python-urllib/2.7?

## **6 Prozessmanagement**

• LAB=processmgt

In dieser Übung geht es um Prozessmanagement und den Prozesslebenszyklus unter Linux.

## **6.1 Zombieland**

- TASK=zombieland
- 0. Boote in deine *Debian GNU/Linux 11.3 amd64* VM und logge dich mit deinem persönlichen Benutzerkonto ein.
- 1. Verschiebe die Datei lab processmangement.tar.gz auf deine VM und entpacke den Inhalt der gepackten Datei.
- 2. **Starte script**
- 3. Starte das Programm zombieland im Hintergrund mit Hilfe von &:
- \$ ./zombieland 1000 &> ./output **&**
	- 4. Verwende nun das ps Kommando um nach allen zombieland Prozessen zu suchen und die folgenden Informationen zu sammeln.
		- Prozess-ID (pid)
		- Prozess-ID des Elternprozesses (ppid)
		- Aktueller Prozessstatus
		- Den Kommandozeilenparameter die verwendet wurden um den Prozess auszuführen
		- Der *resident set size* des Prozesses
	- 5. Verwende das kill Kommando und versuche den *zombie*-Prozess (Status Z) mithilfe folgender Signale zu terminieren:
		- SIGTERM
		- SIGKILL
	- 6. Verwende das kill Kommando und sende ein SIGCHLD Signal zum Elternprozes des *zombie*-Prozesses.
		- Was wird vom zombieland Programm ausgegeben?
	- 7. Wiederhole die Schritte **3.** and **4.**. Starte das Programm zombieland erneut und suche nach allen zombieland-Prozessen um die erforderlichen (p)pids zu bekommen.
	- 8. Verwende das kill Kommando um ein SIGTERM Signal zum Elternprozes des *zombie*-Prozesses zu senden.
		- Was wird vom zombieland Programm ausgegeben?
		- Warum ist die Ausgabe anders als vorhin?
	- 9. Wiederhole Schritt **3.** einige Male und starte mehrere Instanzen des zombieland Programms.
	- 10. Sende das SIGKILL Signal zu allen Instanzen mithilfe des killall Kommandos.
	- 11. **Stoppe script**

**Hilfreiche Kommandos**: ps, pgrep, kill, pkill, killall, top, htop

#### **6.1.1 Fragen**

- Was wurde vom zombieland Programm ausgegeben nachdem es ein SIGCHLD Signal (siehe Punkt 6) bekommen hat?
- Was wurde vom zombieland Programm ausgegeben nachdem es ein SIGTERM Signal (siehe Punkt 8) bekommen hat?

## **6.2 htop**

- TASK=htop
- 0. Boote in deine *Debian GNU/Linux 11.3 amd64* VM und logge dich mit deinem persönlichen Benutzerkonto ein. **Es muss kein script gestartet/gestoppt werden.**
- 1. Verwende das Kommando htop um Informationen über die laufenden Prozesse zu erhalten. Wechsel mithilfe der interaktiven Hilfsfunktion *h* oder *?* in eine Baumansicht und lasse den basename der Prozesse hervorheben.
- 2. Betrachte den Nice-Wert der laufenden Prozesse. Navigiere zum aktuellen htop Prozess und erhöhe den Nice-Wert des Prozesses auf 10.
- 3. Navigiere zum aktuellen htop Prozess und beende ihn über F9 mit einem SIGTERM Signal.

**Hilfreiche Kommandos**: bash(1), jobs, bg, fg, ps, disown, shopt, nohup(1), pgrep(1), kill(1), pkill $(1)$ , top $(1)$ , htop $(1)$ 

#### **6.2.1 Fragen**

• Welcher Nice-Wert wird standardmäßig für einen neuen Prozess gesetzt?